### **Thunderbird - Insérer la signature NutriNet**

Lorsque vous êtes dans votre logiciel de messagerie Thunderbird, allez dans le menu **OUTILS** et choisissez **PARAMETRES DE COMPTE**.

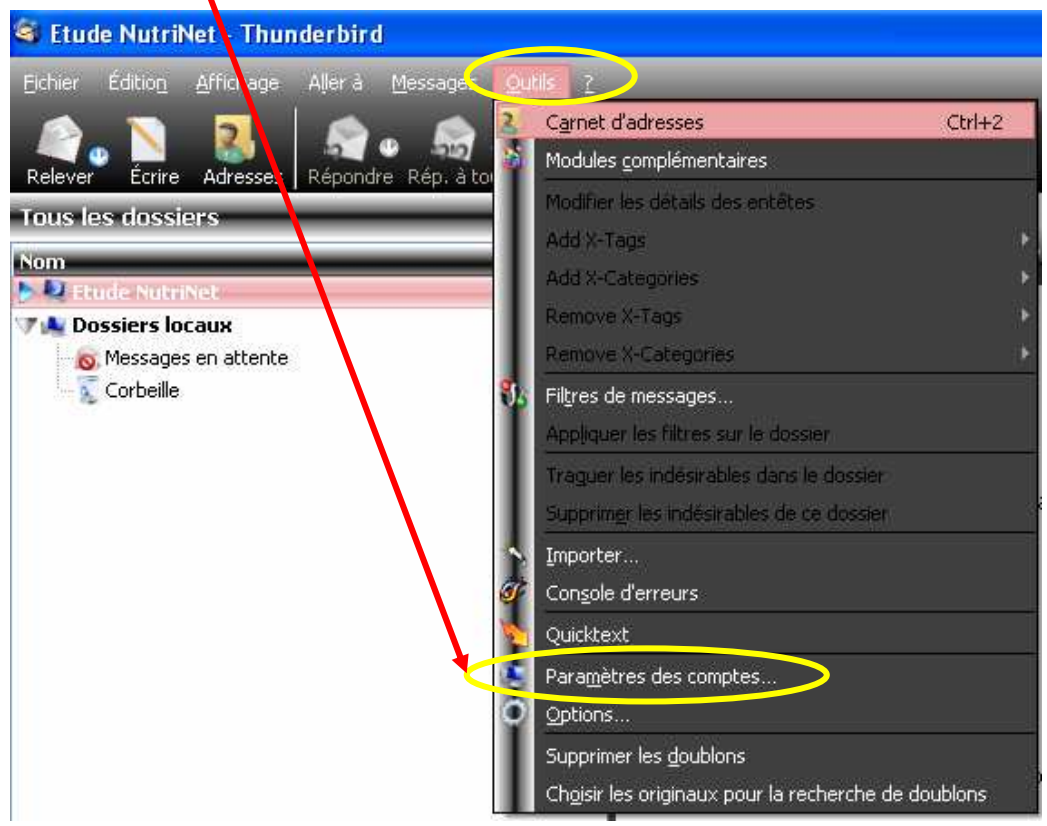

Dans la fenêtre de paramétrage qui s'ouvre, cochez la case "**Apposer cette signature :**" et cliquez sur le bouton "**Choisir**" pour aller chercher le fichier de signature qui vous a été fourni dans le cadre de l'étude NutriNet.

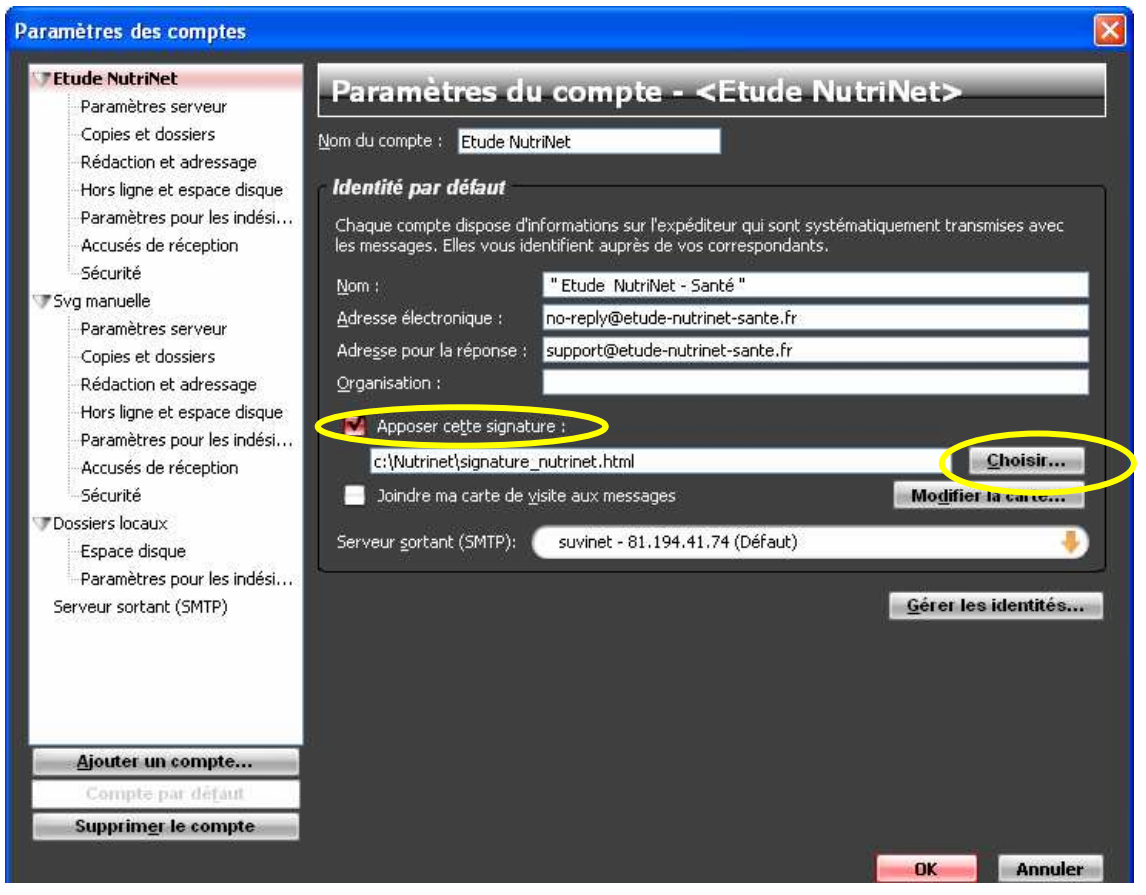

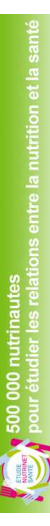

### **Outlook - Insérer la signature NutriNet**

Dans un premier temps, ouvrez le fichier transmis par NutriNet et qui contient la signature. Sélectionnez tout (ou utilisez le raccourci clavier CTRL A) et copiez.

Lorsque vous êtes dans votre logiciel de messagerie Outlook, allez dans le menu **OUTILS** et choisissez **OPTIONS**.

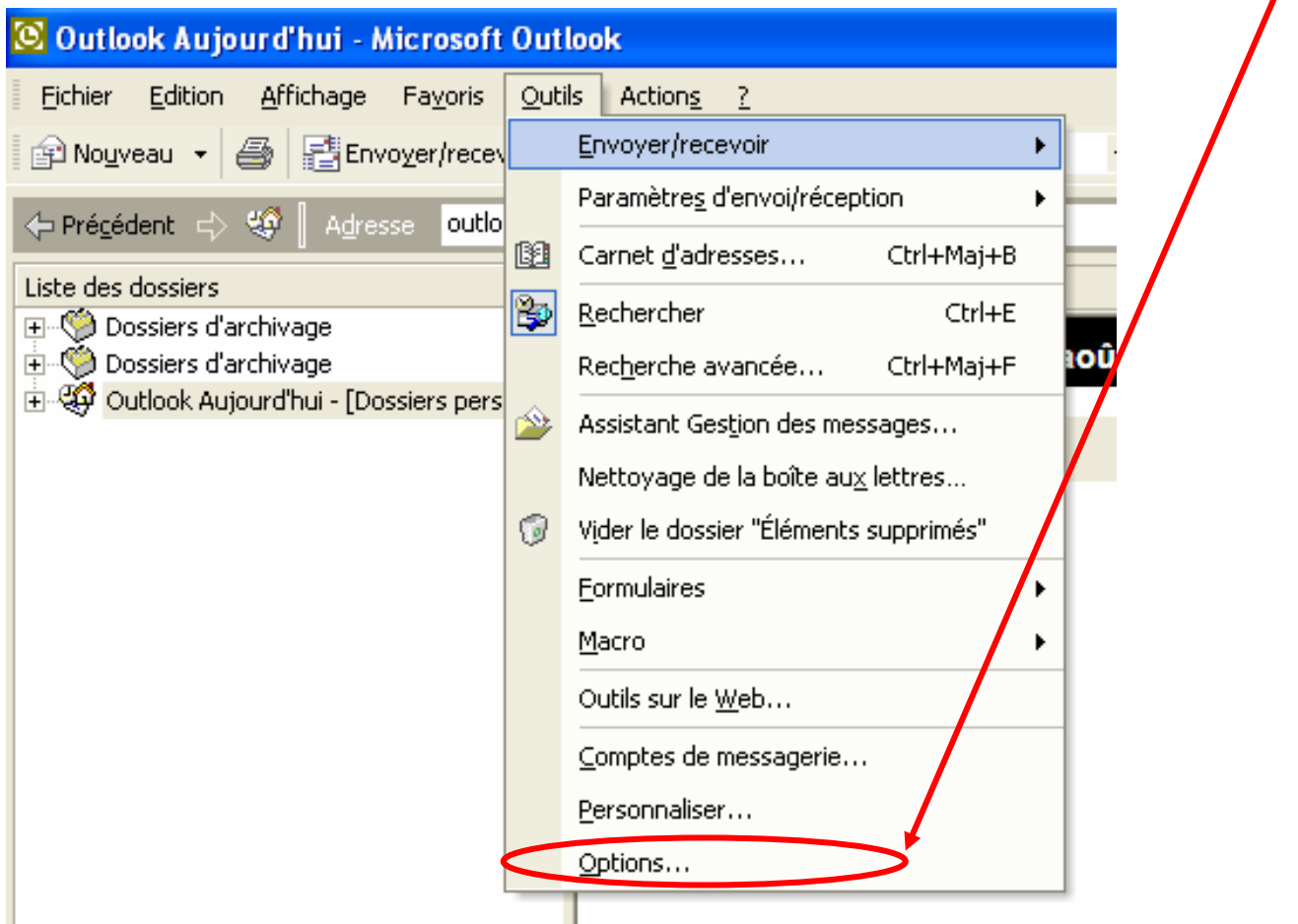

Dans la fenêtre qui s'ouvre, cliquez sur l'onglet "**Format du courrier**". Dans la partie "**Signature**", cliquez sur "**Signatures**".

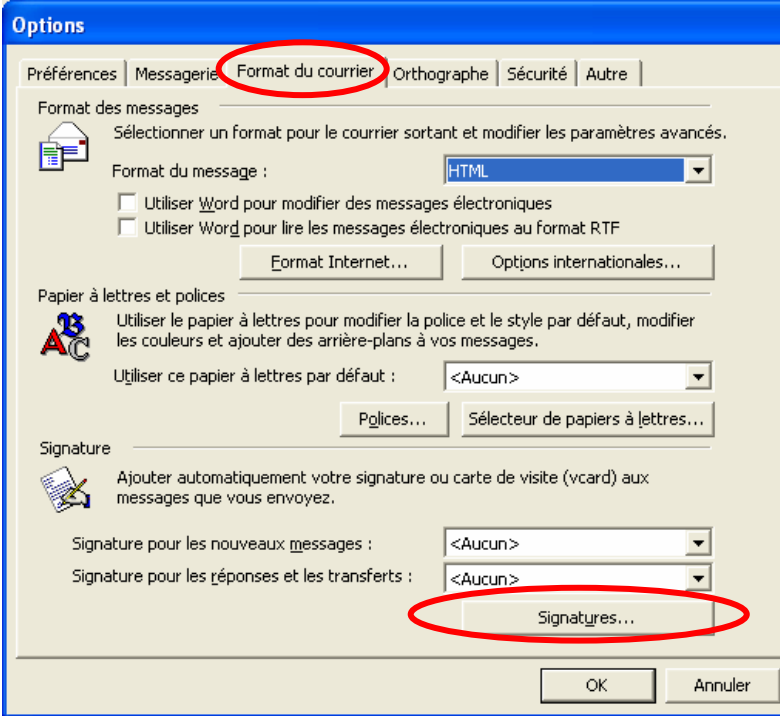

La fenêtre ci-dessous s'ouvre : choissiez "**Nouveau**" :

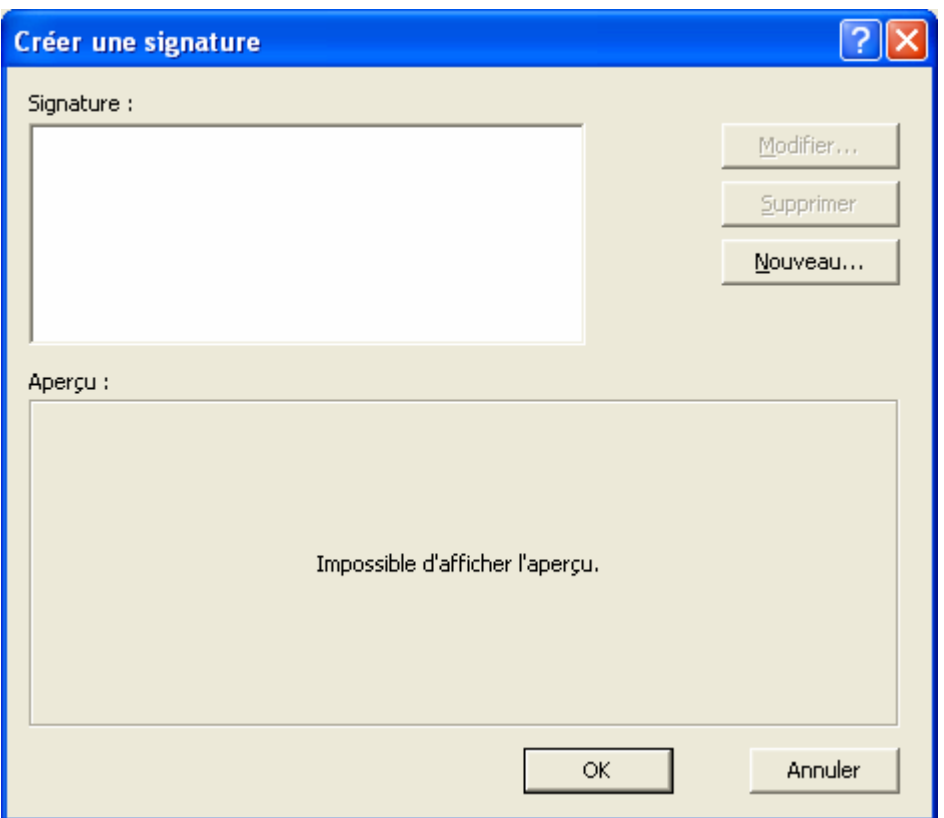

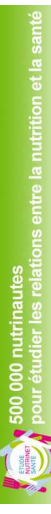

# **NutriNet-Santé**

Une nouvelle fenêtre s'ouvre dans laquelle vous allez donner un nom à votre signature (dans l'exemple, il s'agit du nom NutriNet). Cliquez sur "**Suivant**".

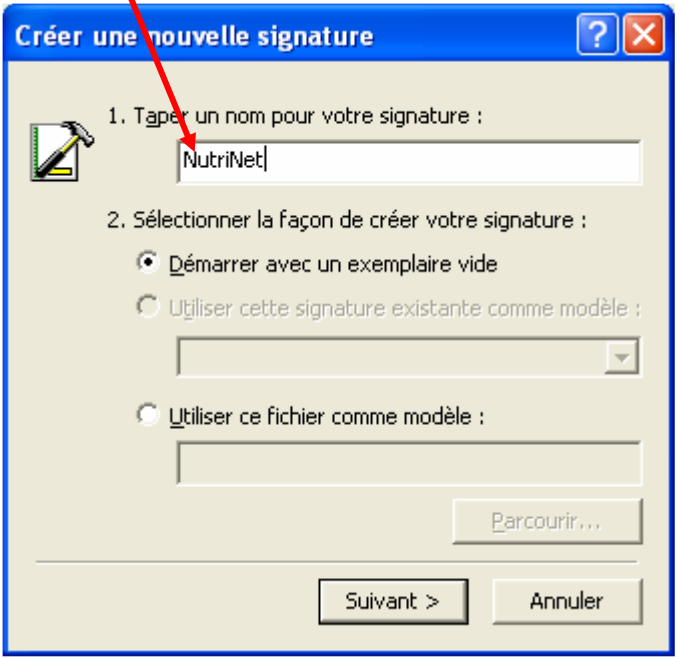

La fenêtre ci-dessous s'affiche. Faites un clic-droit dans le cadre blanc et cliquez sur "**Coller**".

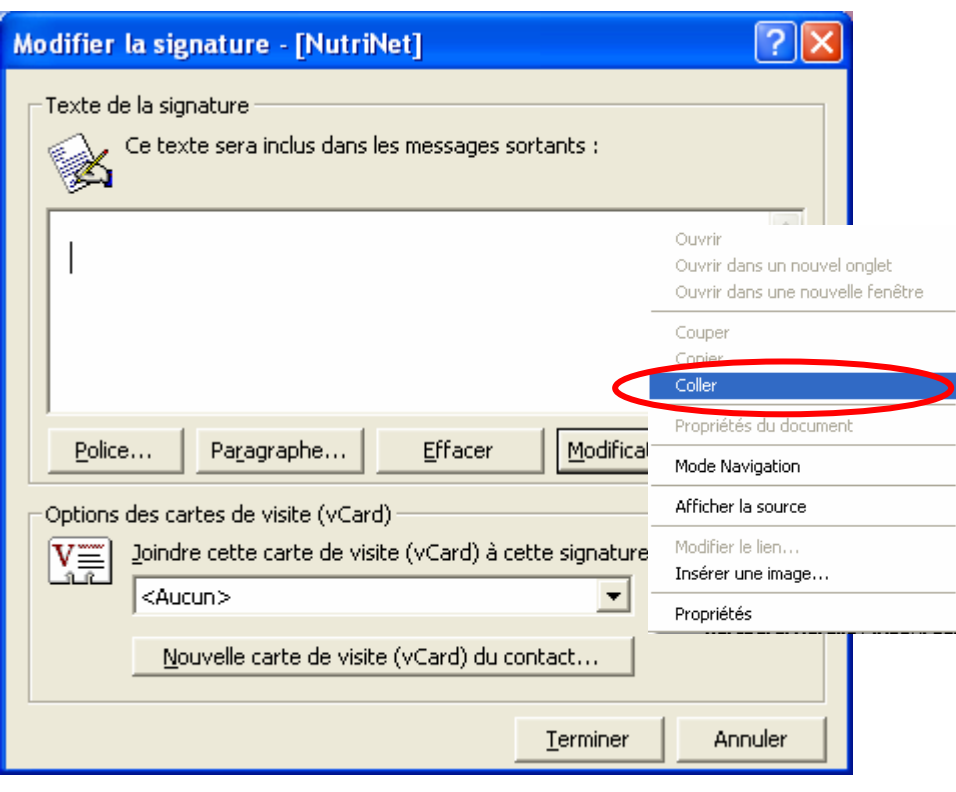

500 000 nutrinautes<br>pour étudier les relations entre la nutrition et la santé

La signature s'insère alors dans le cadre. Cliquez alors sur "**Terminer**".

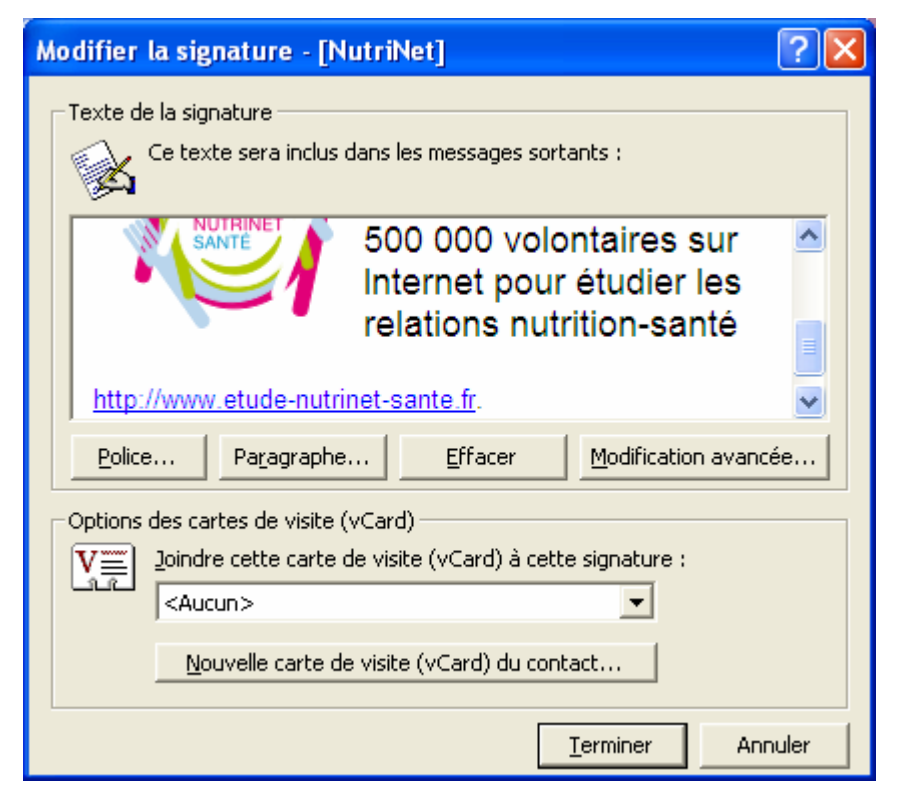

Cliquez sur "**OK**".

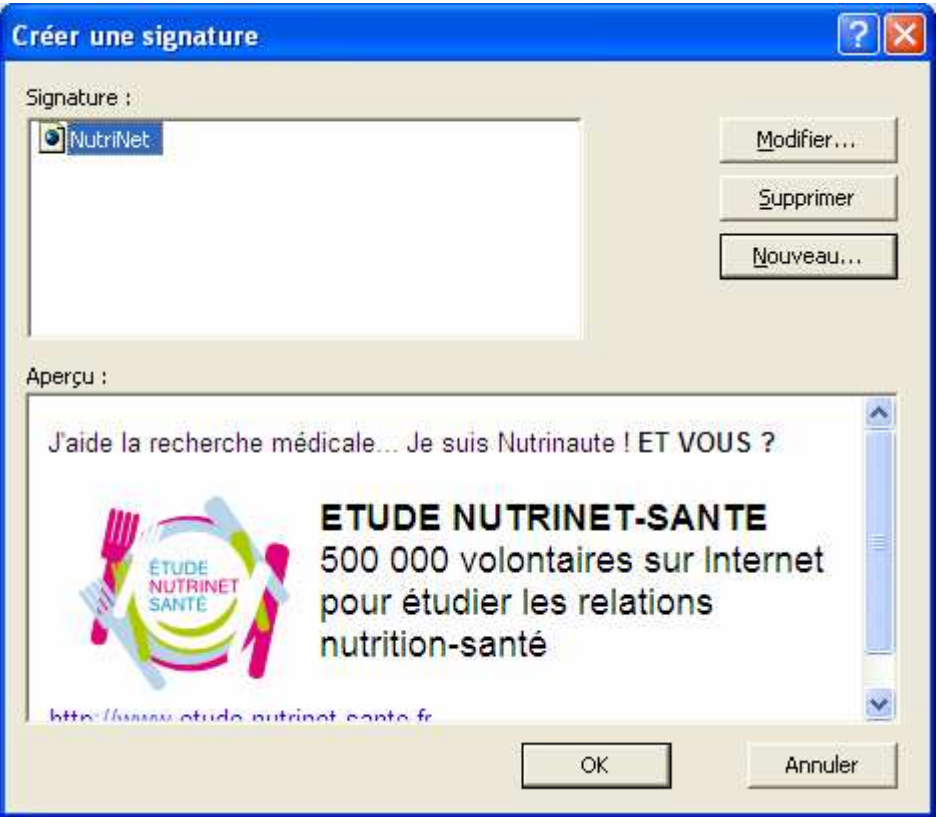

## **NutriNet-Santé**

Dans le fenêtre "Options" ci-dessous, choisissez la signature que vous venez de créer dans le champ "Signature pour les nouveaux messages" (dans notre exemple, il s'agit de la signature nommée NutriNet). Puis, cliquez sur "**OK**".

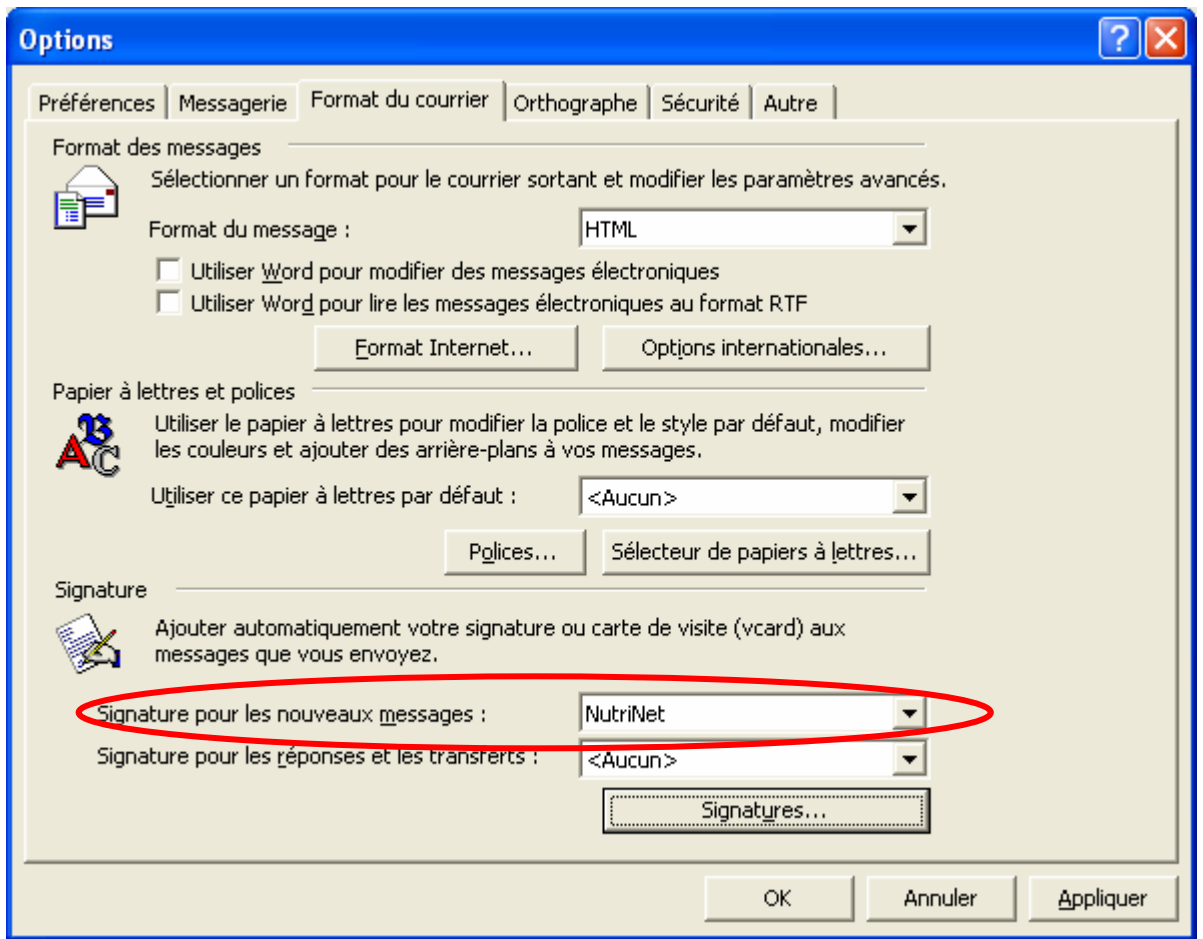

Ainsi, lorsque vous créerez un nouveau message, la signature s'intégrera automatiquement comme ci-dessous :

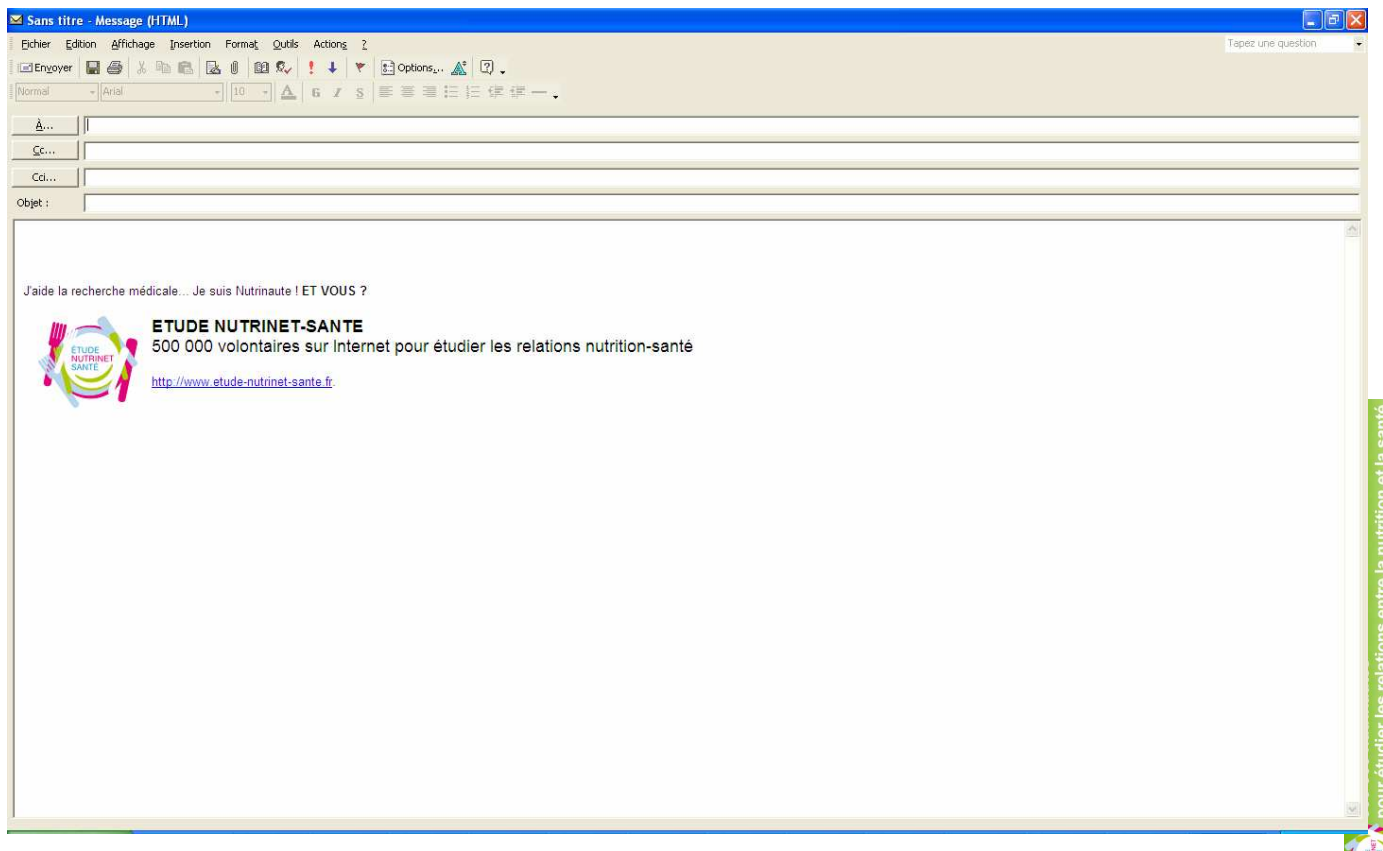

### **Outlook Express - Insérer la signature NutriNet**

Lorsque vous êtes dans votre logiciel de messagerie Outlook Express, allez dans le menu **OUTILS** et choisissez **OPTIONS**.

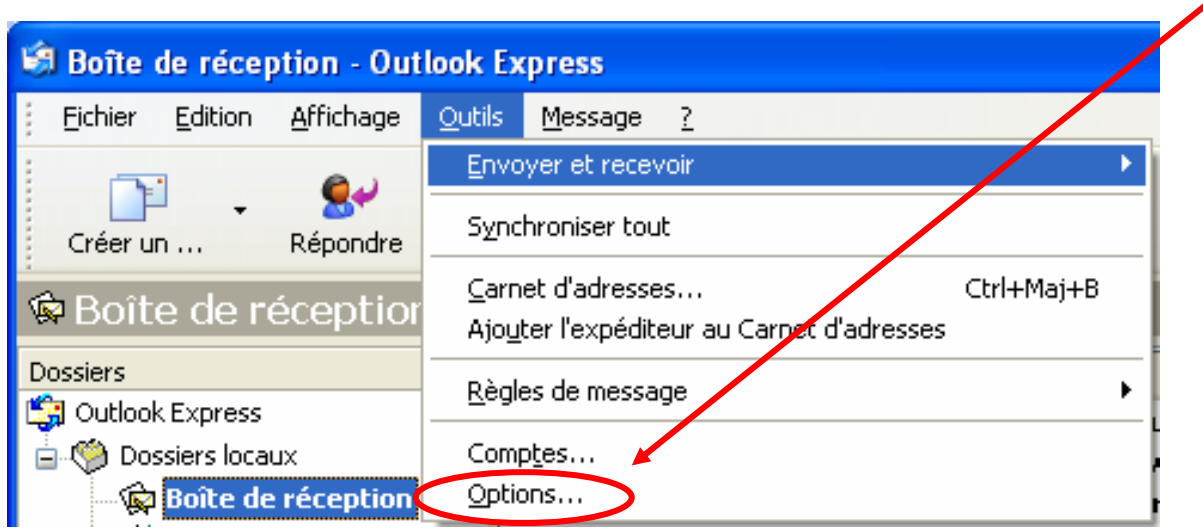

Dans la nouvelle fenêtre, cliquez sur l'onglet "**Signatures**" puis sur le bouton "**Nouveau**" :

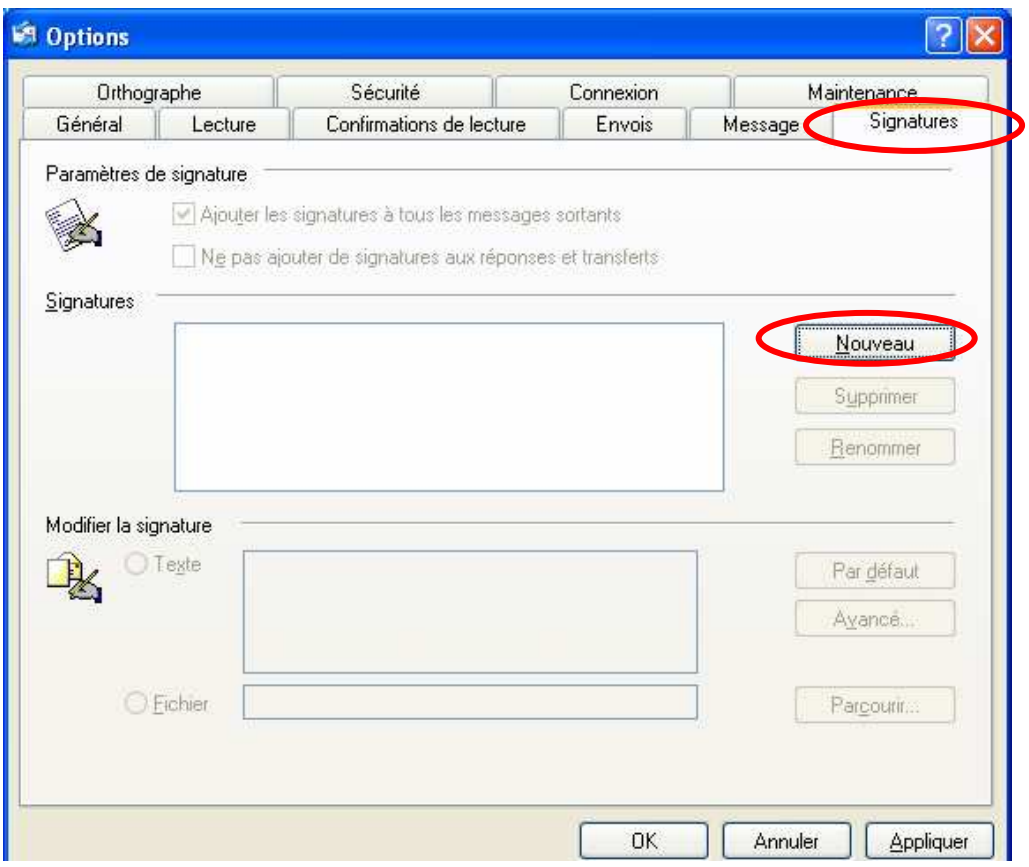

Donnez un nom à cette nouvelle signature (ici, nous choisirons le nom NutriNet). Cliquez ensuite sur "**Fichier**" tout en bas de la fenêtre puis sur "**Parcourir**" :

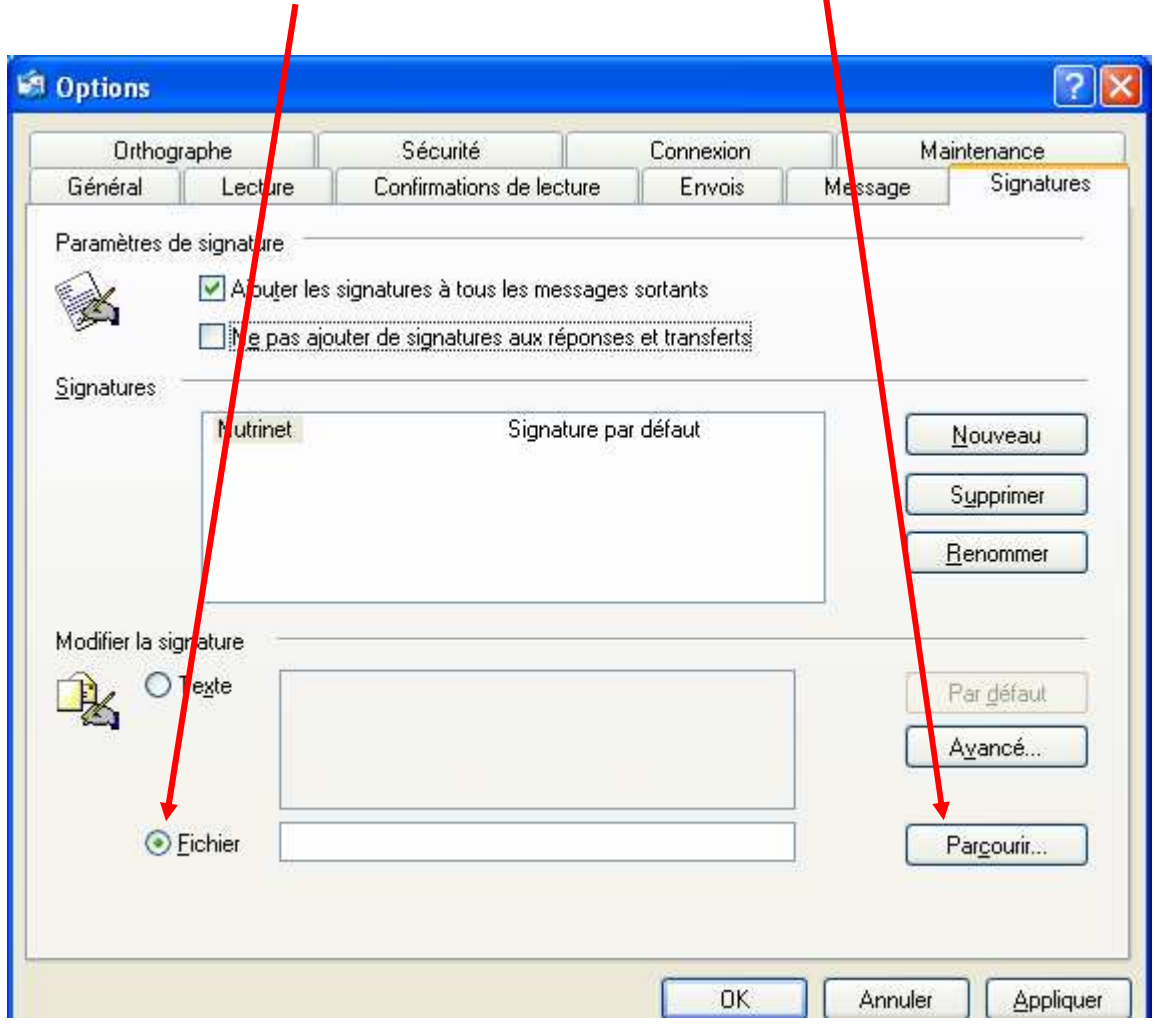

Dans la nouvelle fenêtre, recherchez le fichier qui vous a été transmis par l'équipe NutriNet. Pour cela, mettez tout d'abord comme type de fichiers le type HTML :

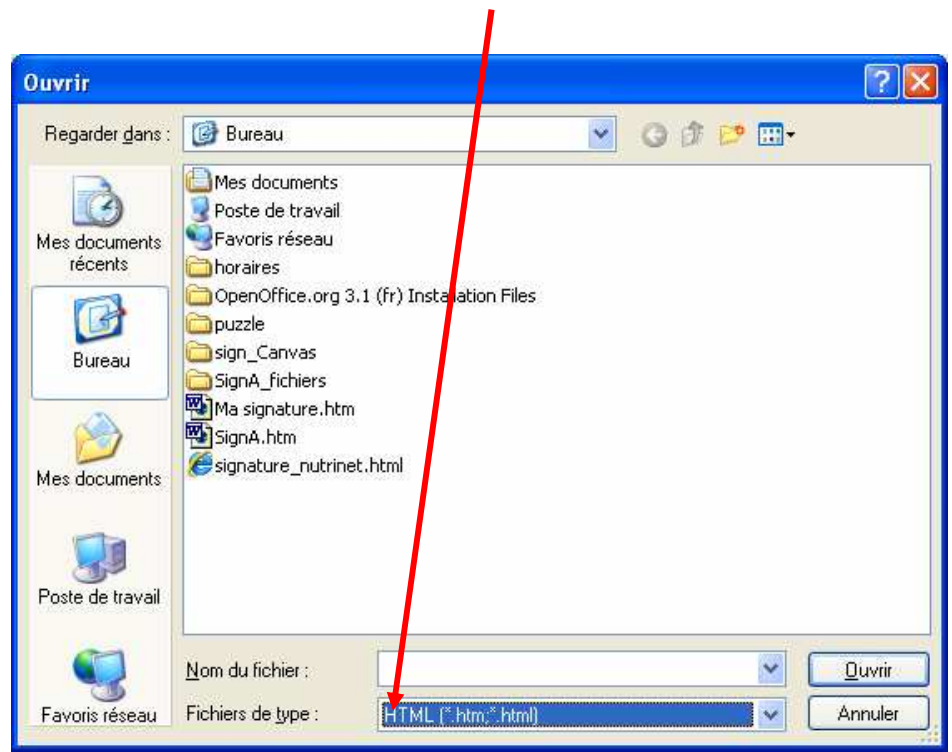

500 000 nutrinautes<br>pour étudier les relations entre la nutrition et la santé

Une fois que vous avez trouvé votre fichier, cliquez dessus et faites "**OK**".

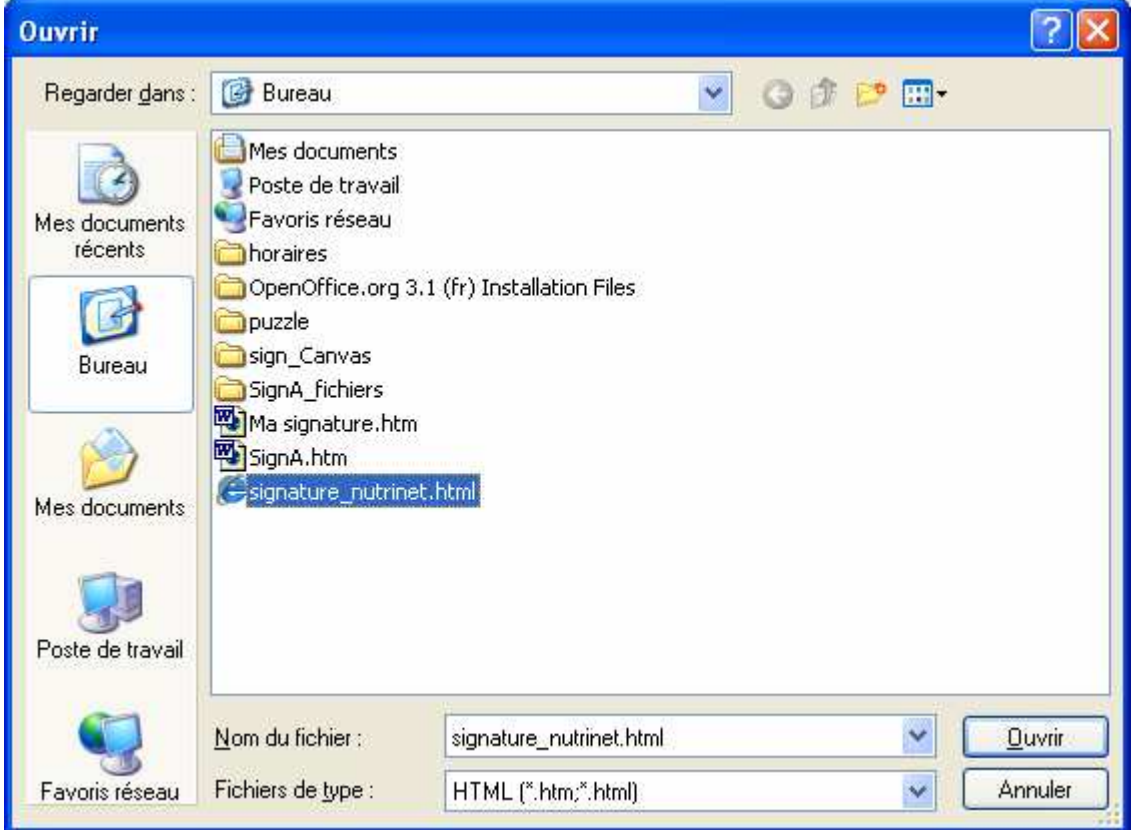

Cliquez alors sur "Appliquer" et "OK".

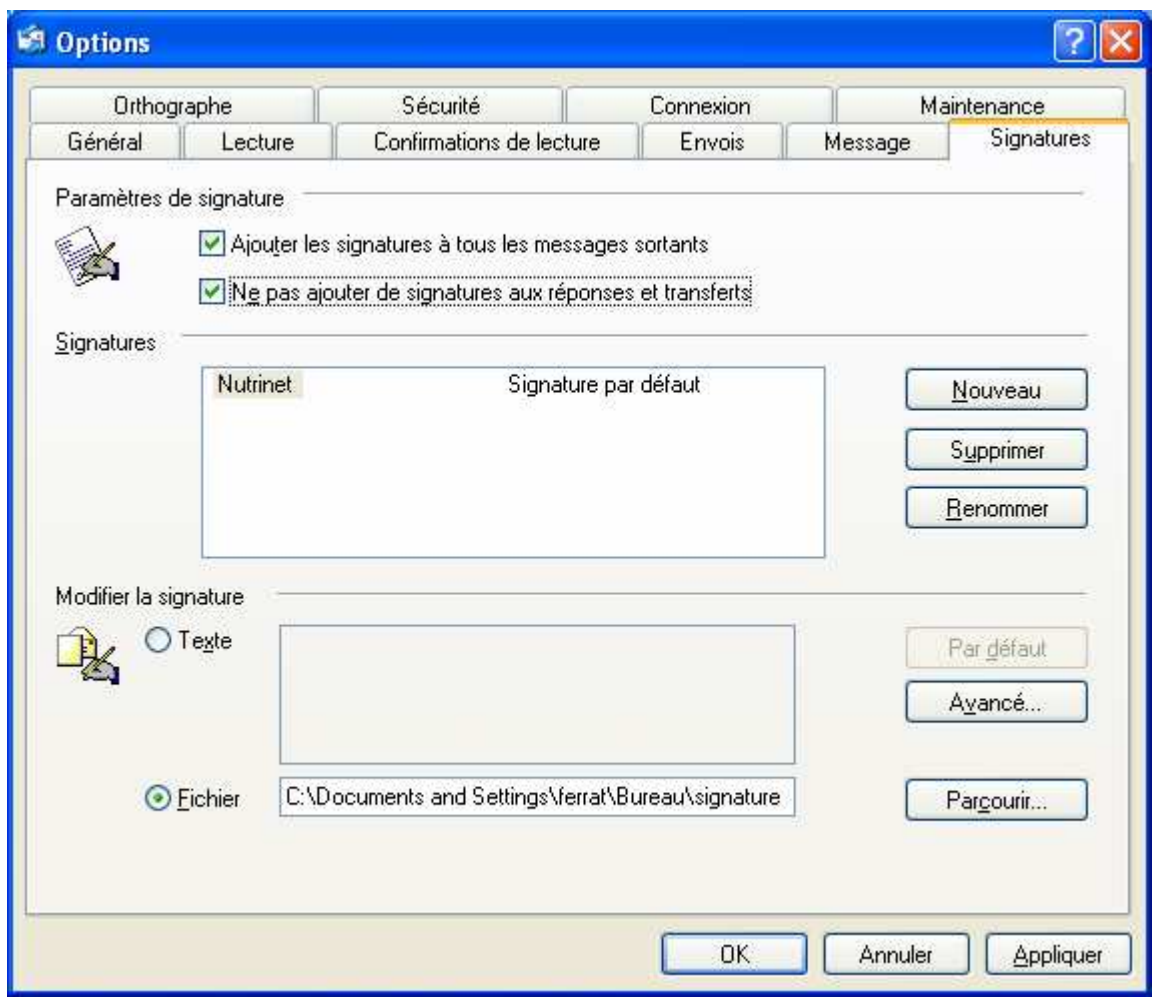

Outlook Express vous demandera à quel compte vous devez associer cette nouvelle signature. S'il n'y en a qu'un seul, choisissez celui-ci. Sinon, choisissez celui qui convient selon vous.

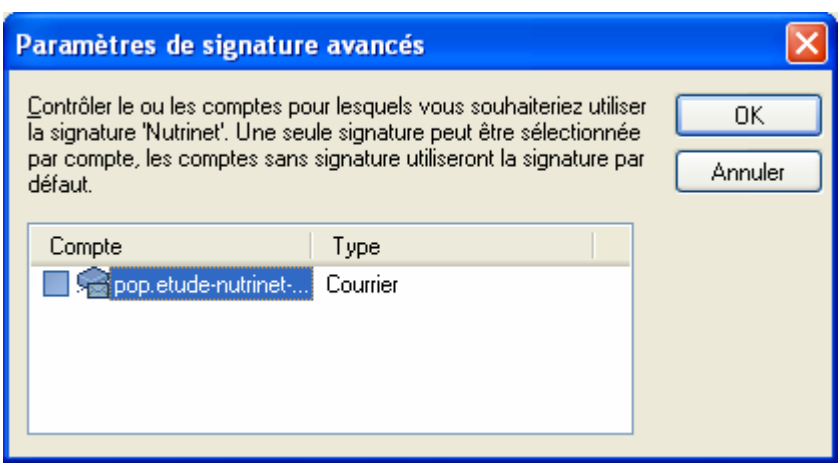

Ainsi, lorsque vous créerez un nouveau message, la signature s'intégrera automatiquement comme ci-dessous :

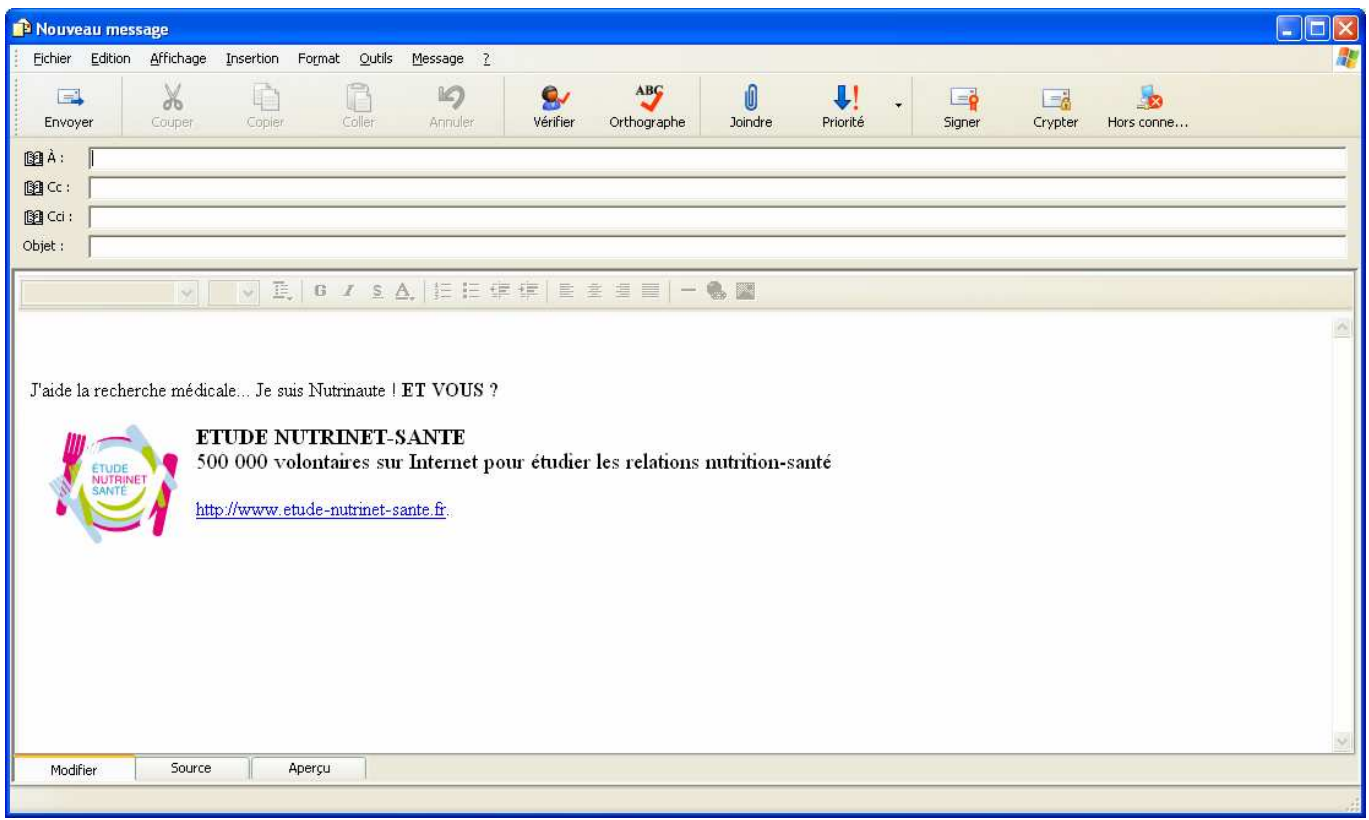